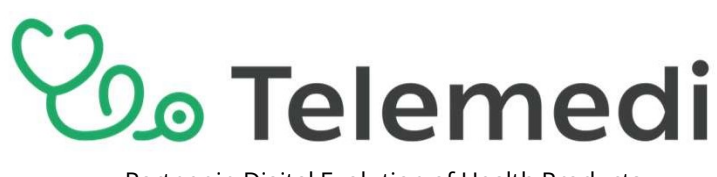

# Platforma Telemedi dla Klientów Stowarzyszenia Wspierania Rozwoju Nauki

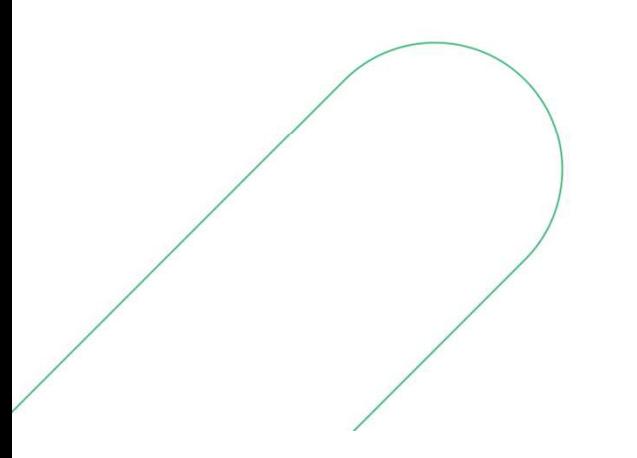

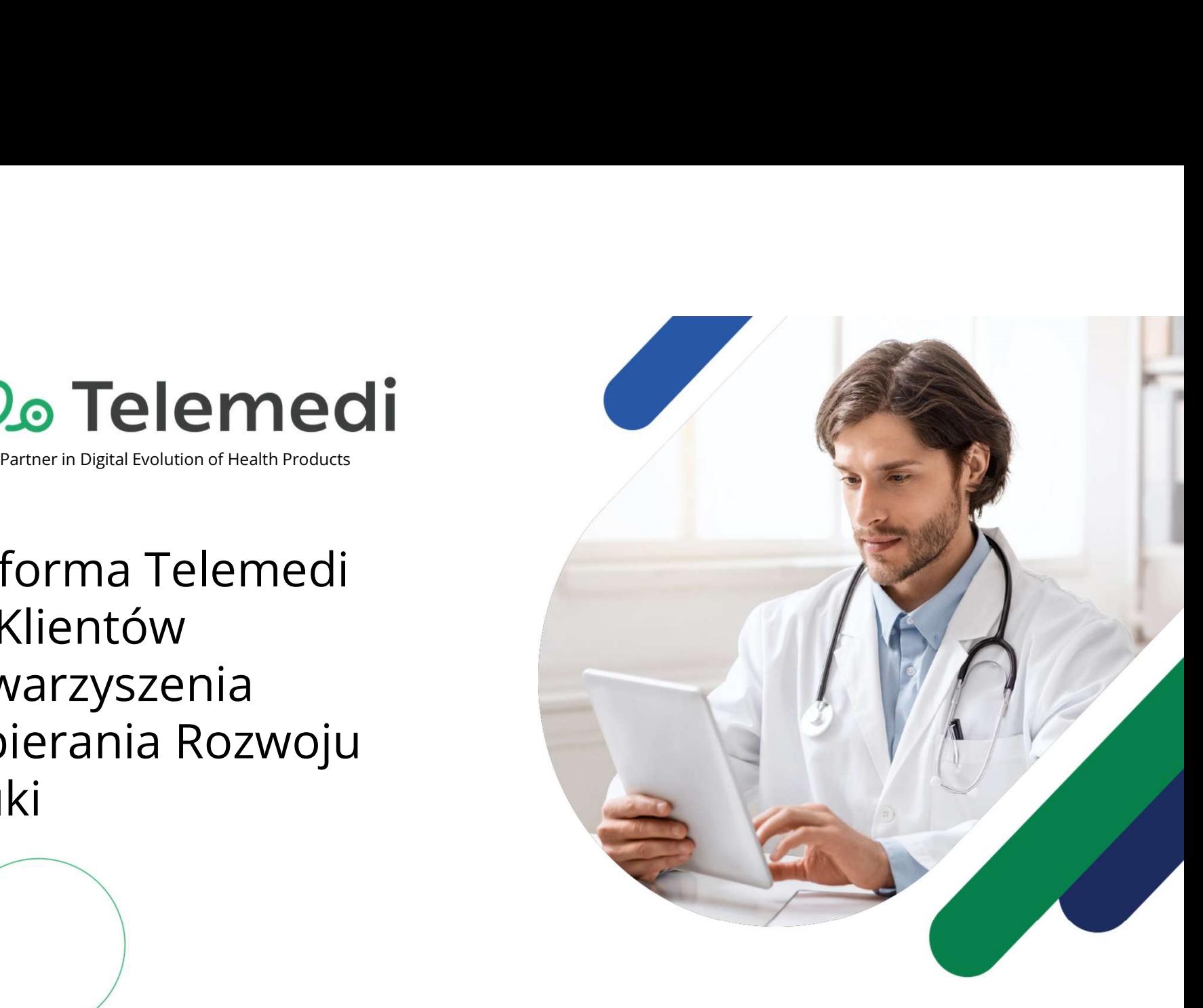

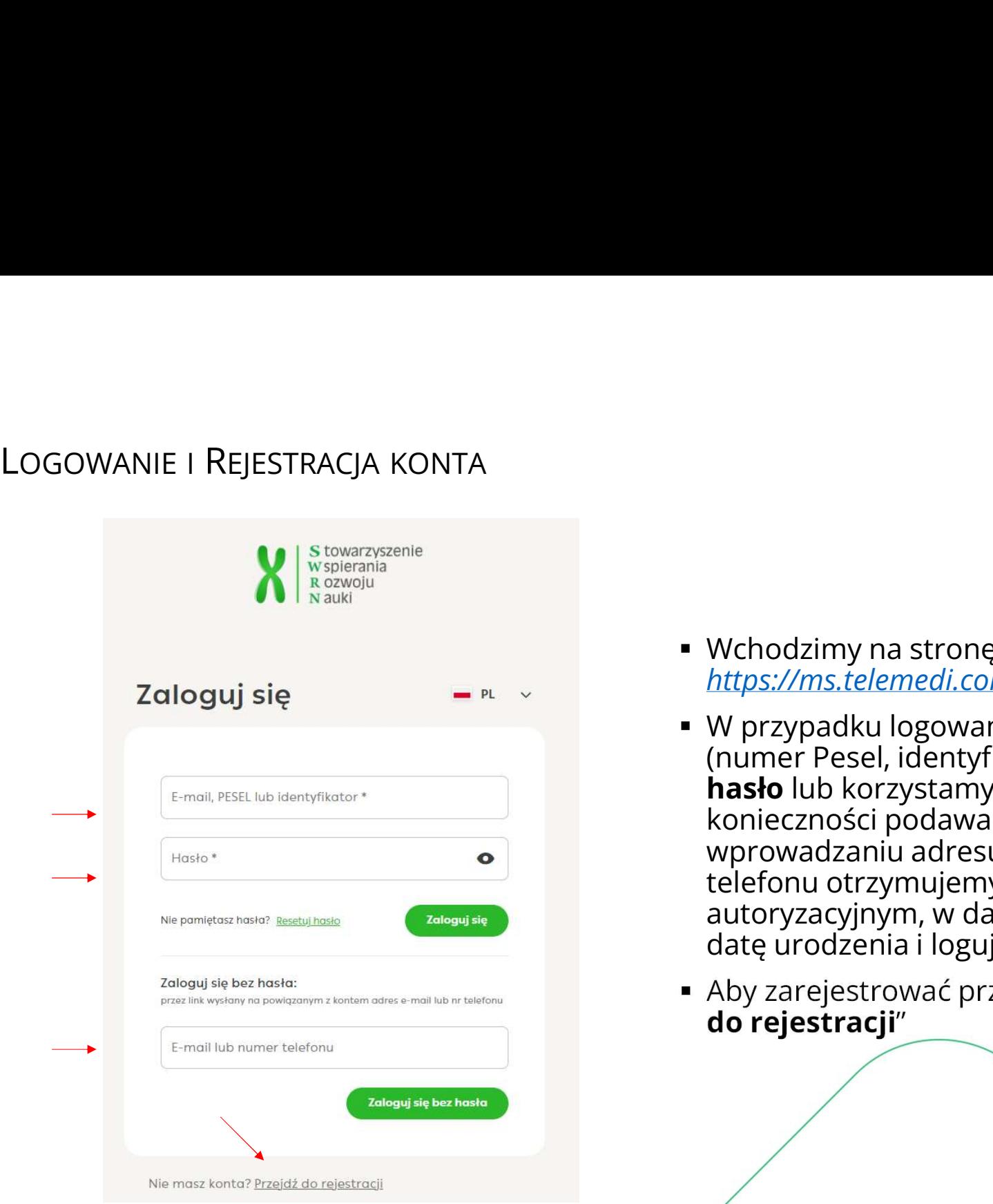

- Wchodzimy na stronę: https://ms.telemedi.com/pl/login
- W przypadku logowania wprowadzamy login (numer Pesel, identyfikator, adres e-mail), hasło lub korzystamy z logowania bez<br>konieczności podawania hasła - po Wchodzimy na stronę:<br>https://ms.telemedi.com/pl/login<br>W przypadku logowania wprowadzamy **login**<br>(numer Pesel, identyfikator, adres e-mail),<br>**hasło** lub korzystamy z logowania bez<br>konieczności podawania hasła - po<br>wprowadza wprowadzaniu adresu e-mail lub numeru telefonu otrzymujemy wiadomość z kodem autoryzacyjnym, w dalszym kroku podajemy datę urodzenia i logujemy się na konto
- Aby zarejestrować przechodzimy do "Przejdź do rejestracji"

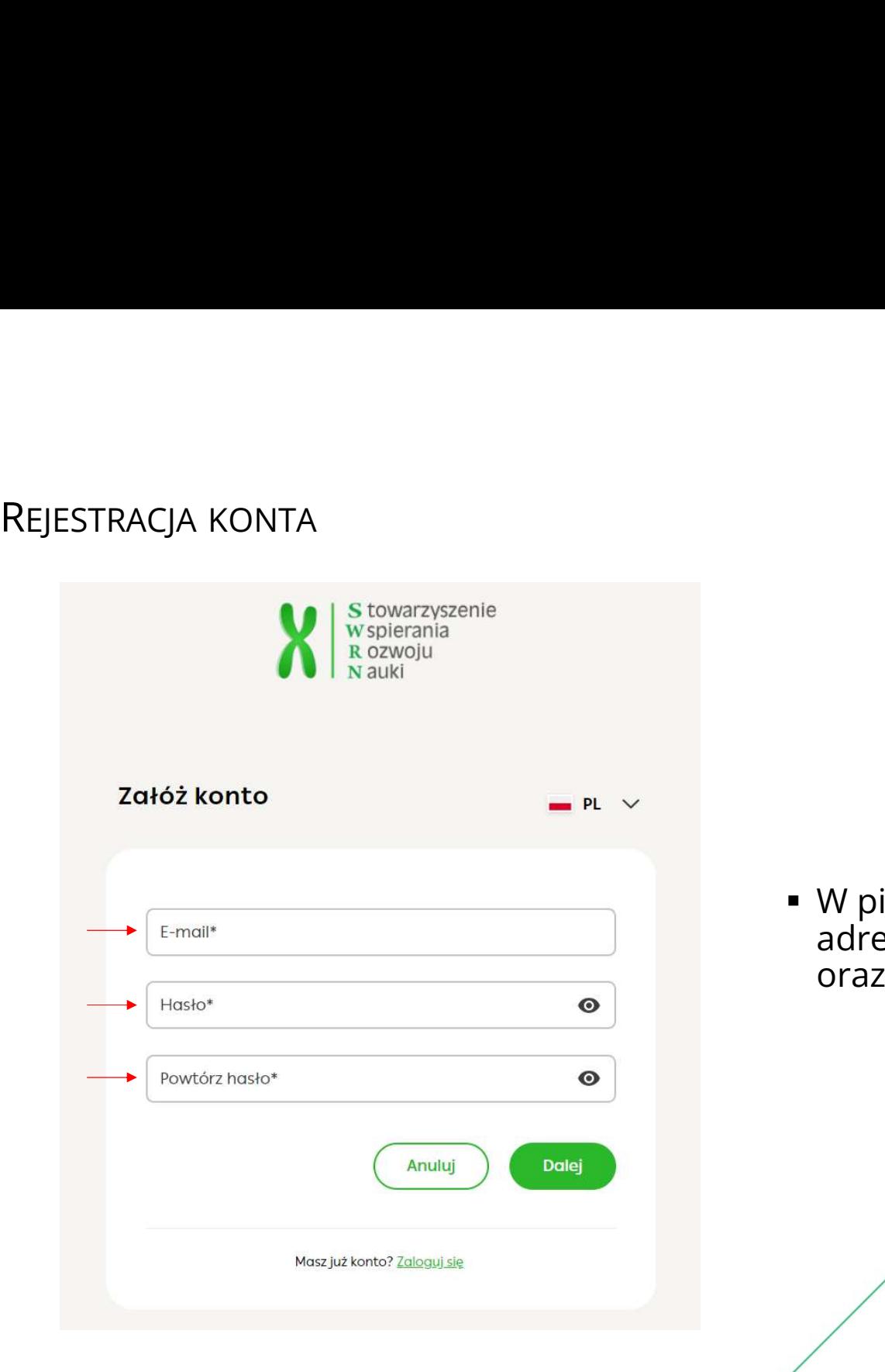

 W pierwszym kroku rejestracji podajemy adres **e-mail** na jaki chcemy założyć konto oraz **hasło** 

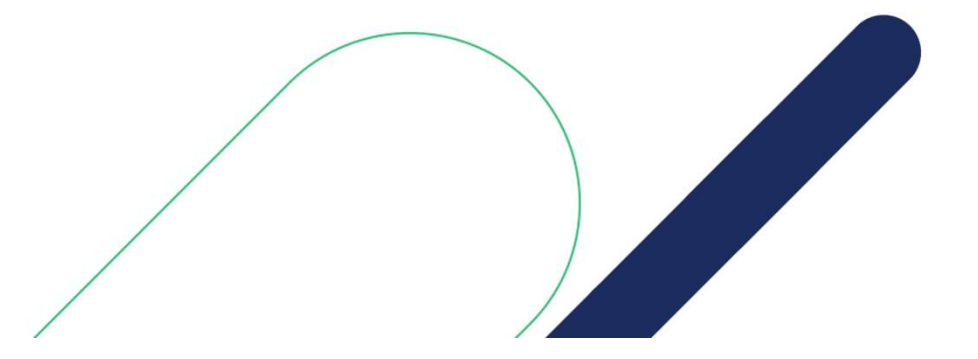

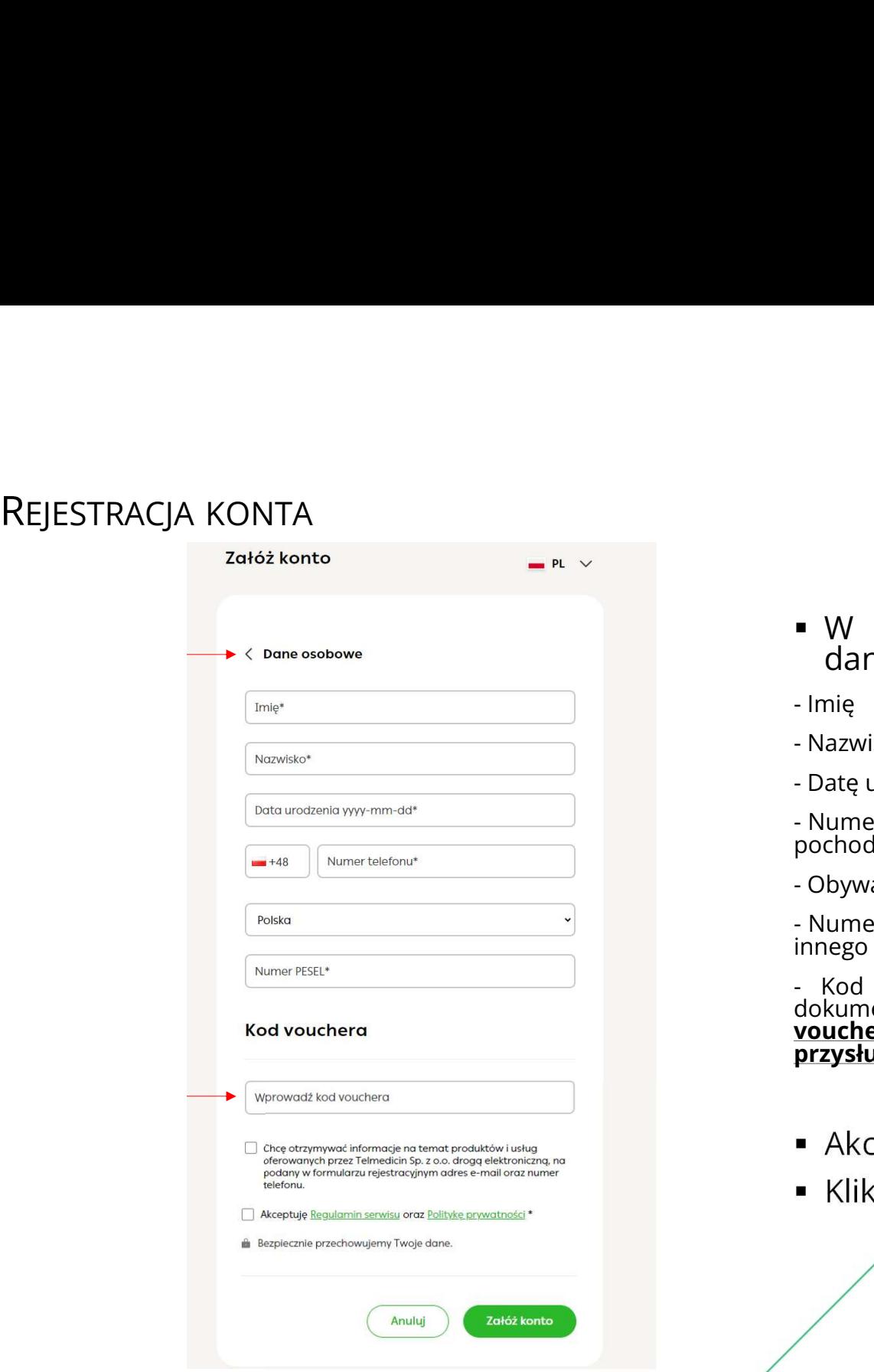

- **-** W drugim kroku rejestracji wprowadzamy<br>dane:<br>- Imię<br>- Nazwisko<br>- Nateurodzonia ■ W drugim kroku rejestracji wprowadzam<br>dane:<br>- Imię<br>- Nazwisko<br>- Datę urodzenia<br>- Numer telefonu – z numerem kierunkowym zgodnym z kraje<br>pochodzenia numeru ■ W drugim kroku rejestracji wprowadzam<br>dane:<br>- Imię<br>- Nazwisko<br>- Datę urodzenia<br>- Numer telefonu – z numerem kierunkowym zgodnym z kraje<br>pochodzenia numeru<br>- Obywatelstwo **• W drugim kroku rejestracji wprowadzamy<br>dane:<br>- Imię<br>- Nazwisko<br>- Datę urodzenia<br>- Numer telefonu – z numerem kierunkowym zgodnym z krajem<br>pochodzenia numeru<br>- Obywatelstwo<br>- Numer PESEL – lub inny dokument w przypadku o** - W drugim kroku rejestracji wprowadzamy<br>dane:<br>- Imię<br>- Nazwisko<br>- Datę urodzenia<br>- Numer telefonu – z numerem kierunkowym zgodnym z krajem<br>pochodzenia numeru<br>- Obywatelstwo<br>- Numer PESEL – Iub inny dokument w przypadku ob **• W drugim kroku rejestracji wprowadzamy<br>dane:**<br>- Imię<br>- Nazwisko<br>- Datę urodzenia<br>- Numer telefonu – z numerem kierunkowym zgodnym z krajem<br>pochodzenia numeru<br>- Obywatelstwo<br>innego niż polskie<br>- Kod vouchera – kodem jest **• W drugim kroku rejestracji wprowadzam<br>
dane:<br>
· Imię<br>
· Nazwisko<br>
· Date urodzenia<br>
· Numer telefonu – z numerem kierunkowym zgodnym z kraje<br>
pochodzenia numeru<br>
· Obywatelstwo<br>
· Numer PESEL – lub inny dokument w przyp**
- 
- 
- 
- 
- 
- 
- W drugim kroku rejestracji wprowadzamy<br>
 lmię<br>
 lmię<br>
 Nazwisko<br>
 Datę urodzenia<br>
 Numer telefonu z numerem kierunkowym zgodnym z krajem<br>
pochodzenia numeru<br>
 Obywatelstwo<br>
 Numer PESEL lub inny dokument w prz **• W drugim kroku rejestracji wprowadzamy<br>
dane:**<br>
Imię<br>
Imię<br>
Nazwisko<br>
Datę urodzenia<br>
Datę vodzenia<br>
pochodzenia numeru<br>
pochodzenia numeru<br>
Obywatelstwo<br>
Pochodzenia numeru<br>
- Obywatelstwo<br>
Imego niż polskie<br>
Imego niż - W drugim kroku rejestracji wprowadzamy<br>
- Imię<br>
- Nazwisko<br>
- Datę urodzenia<br>
- Numer telefonu – z numerem kierunkowym zgodnym z krajem<br>
- pochodzenia numeru<br>
- Obywatelstwo<br>
- Numer PESEL – lub inny dokument w przypadku • W drugim kroku rejestracji wprowadzamy<br>
dane:<br>
· Imię<br>
· Nazwisko<br>
· Dumer telefonu – z numerem kierunkowym zgodnym z krajem<br>
pochodzenia numeru<br>
· Obywatelstwo<br>
· Numer PESEL – lub inny dokument w przypadku obywatelstw - W understanding in Kroku Tejestracji wprowadzamy<br>
dane:<br>
Akcepture<br>
- Nazwisko<br>
- Date urodzenia<br>
- Numer telefonu - z numerem kierunkowym zgodnym z krajem<br>
pochodzenia numeru<br>
- Obywatelstwo<br>
- Numer PESEL - lub inny do - Imię<br>
- Nazwisko<br>
- Datę urodzenia<br>
- Numer telefonu – z numerem kierunkowym zgodnym z krajem<br>
pochodzenia numeru<br>
- Obywatelstwo<br>
- Numer PESEL - lub inny dokument w przypadku obywatelstwa<br>
- Numer SESEL - lub inny doku
- 
- 

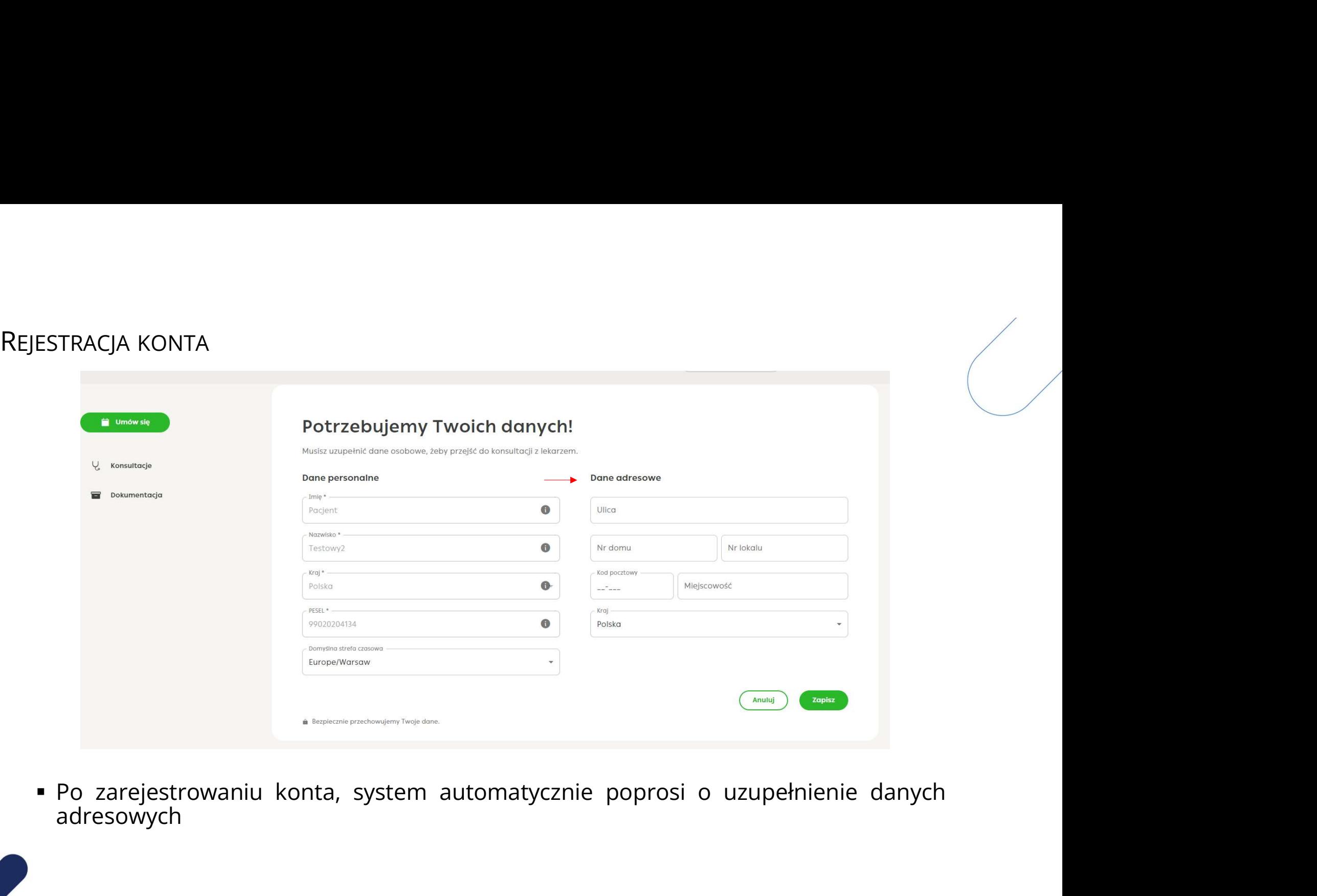

adresowych

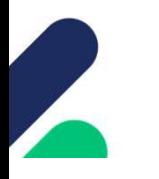

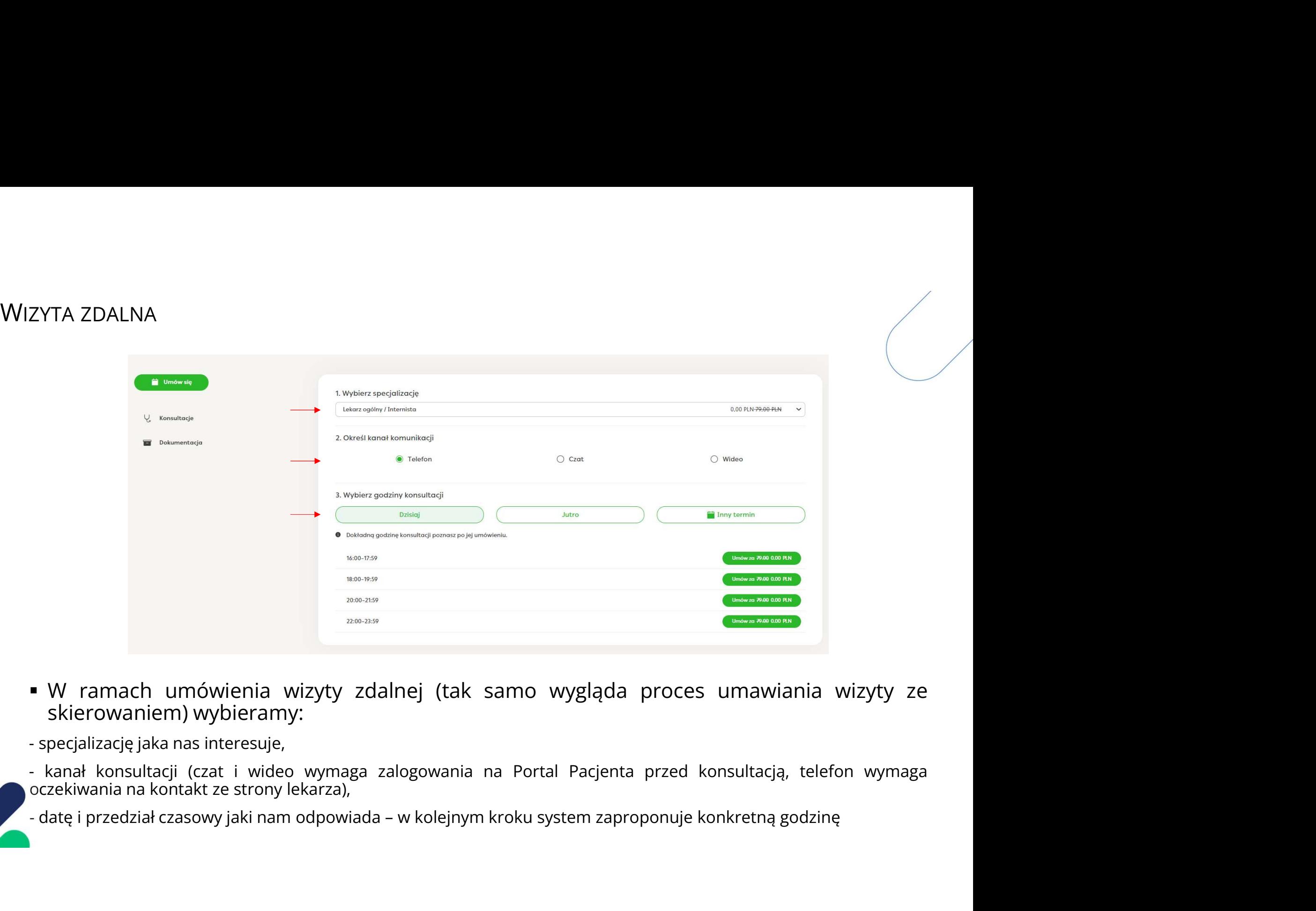

- 
- 
- 
- 

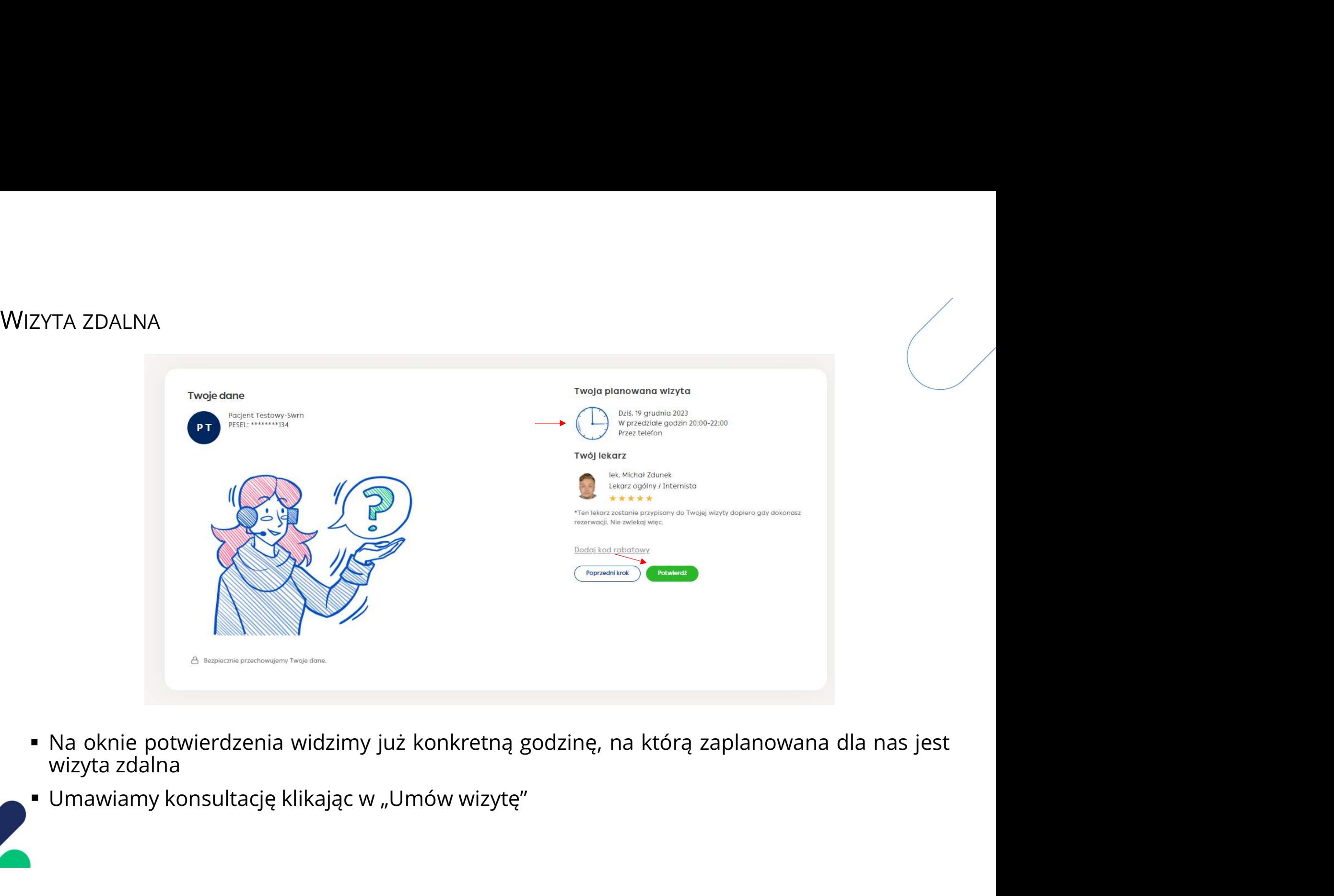

- 
- 

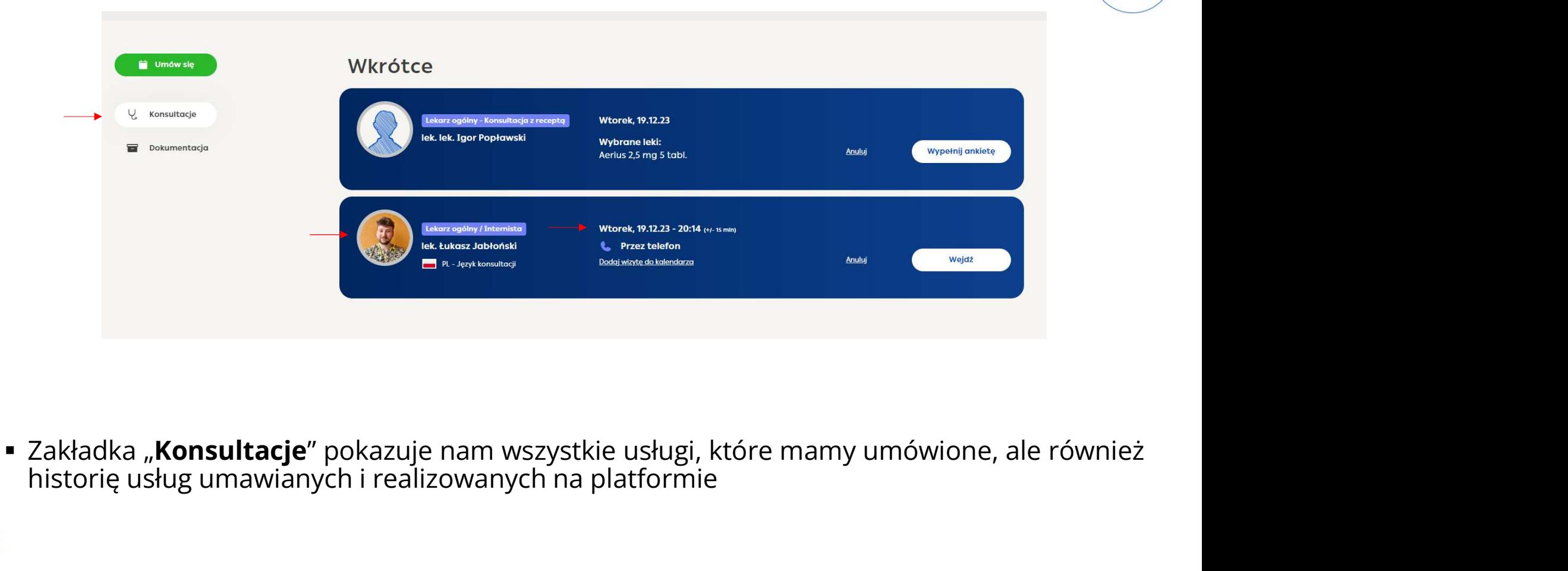

### Wkrótce

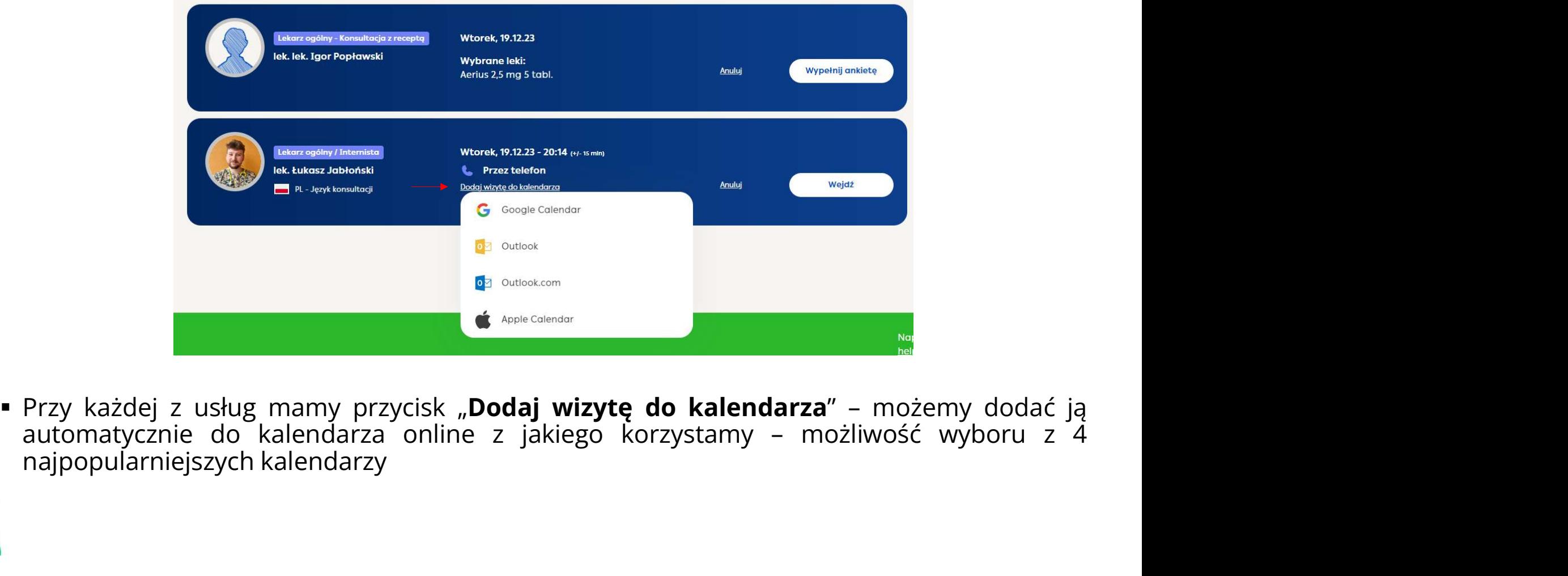

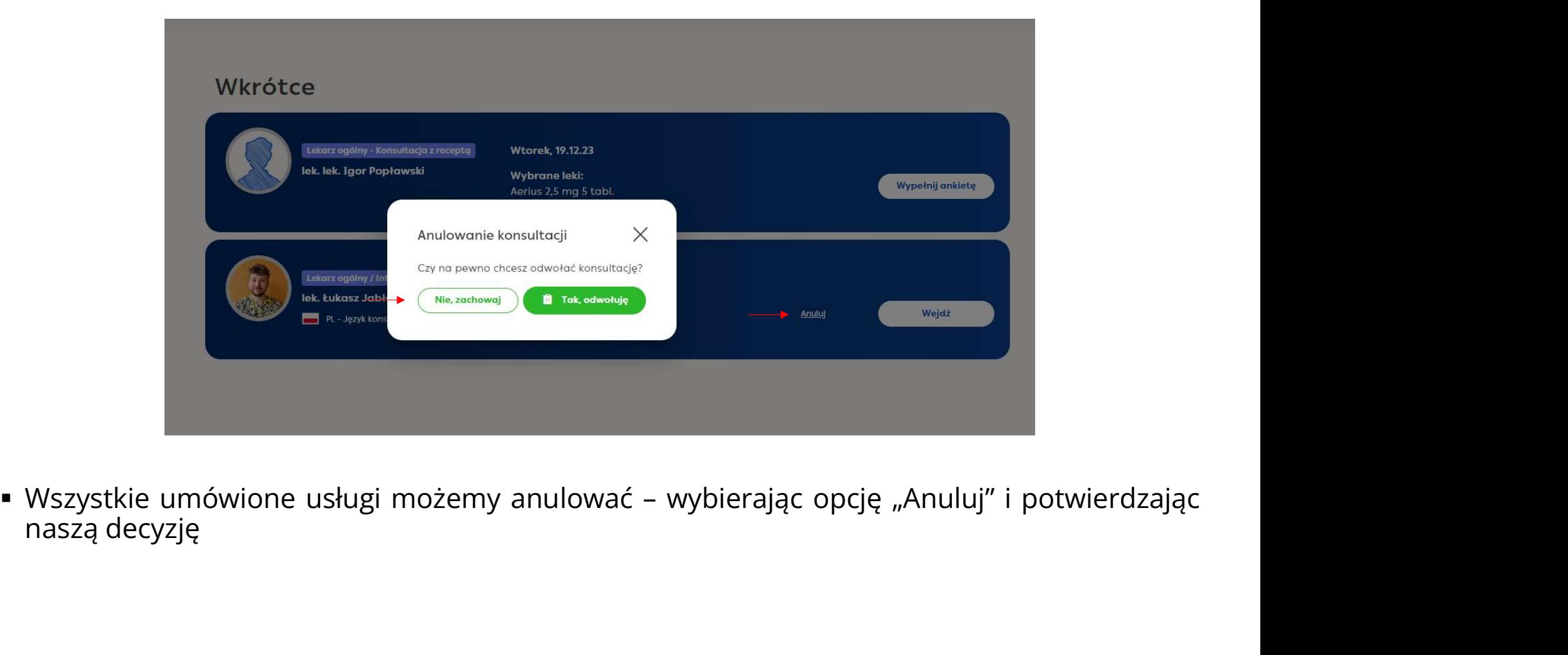

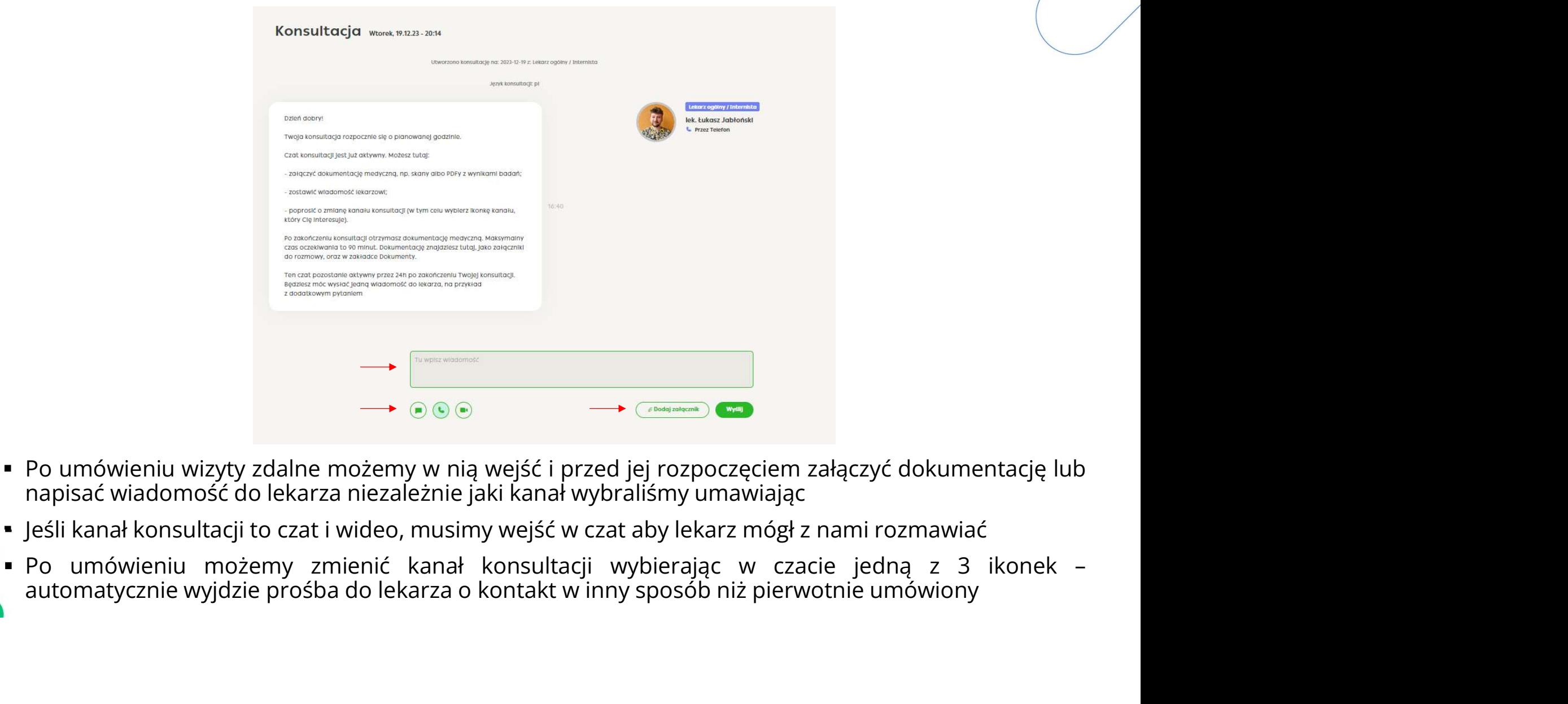

- 
- 
- 

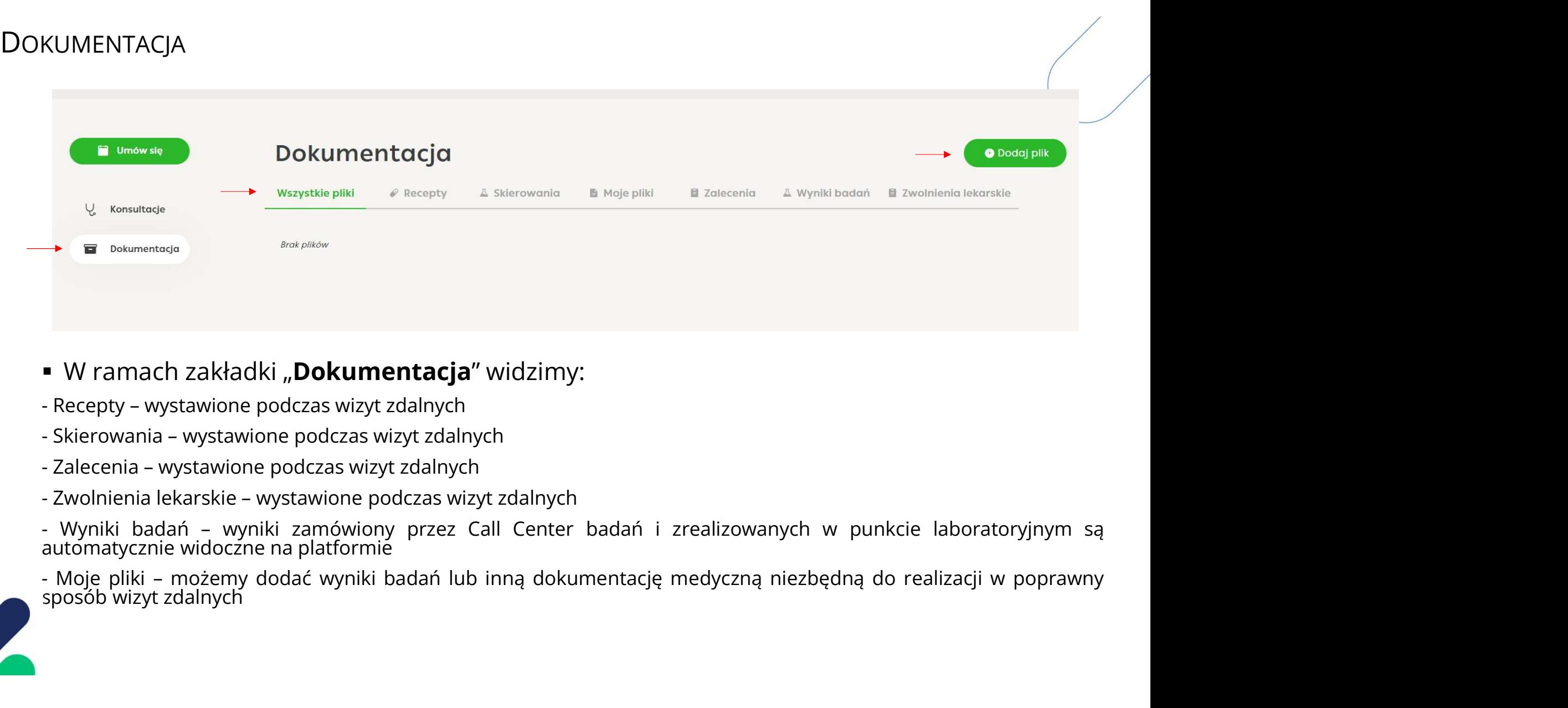

- 
- 
- 
- 
- 

### **DOKUMENTACJA**

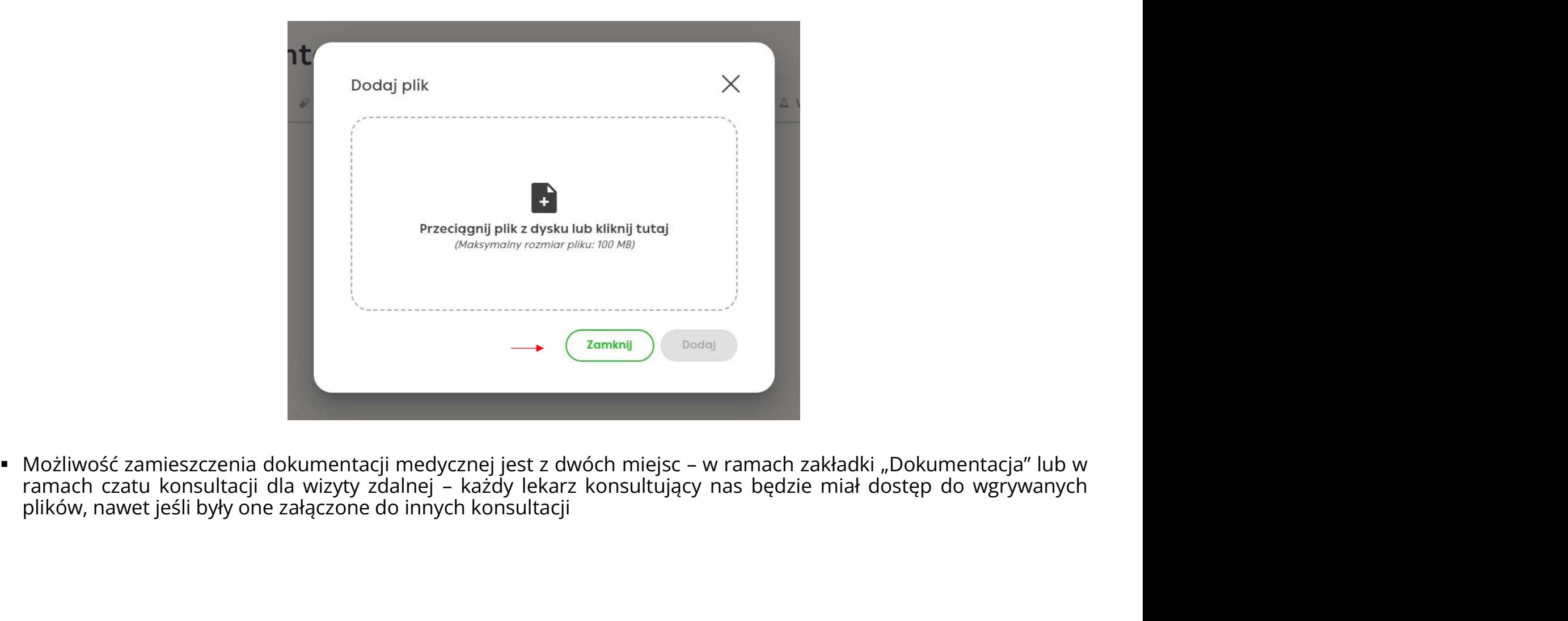

## KONTO PACJENTA

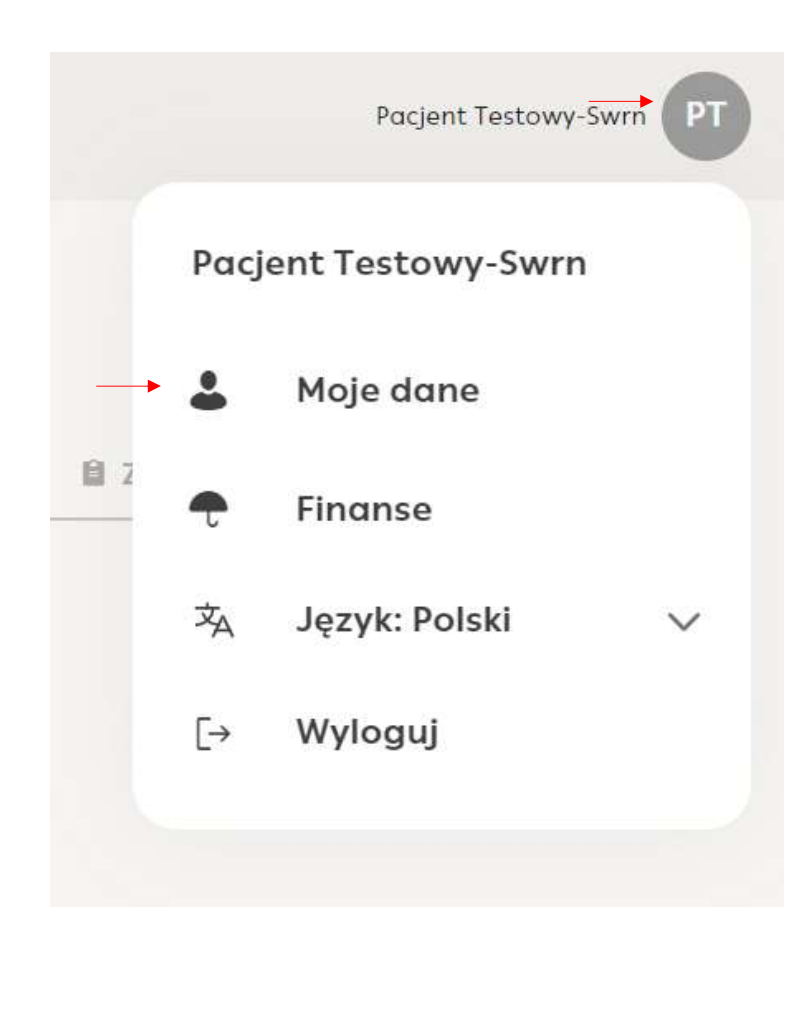

- Po kliknięciu w prawym górnym roku ikony<br>2 inicjałami mamy dostęp do edycji swojego<br>konta klikając w "Moje dane"<br>Podatkowo możemy zmienić język Po kliknięciu w prawym górnym roku ikony<br>z inicjałami mamy dostęp do edycji swojego<br>konta klikając w "Moje dane"<br>Dodatkowo – możemy – zmienić – język<br>konsultacji lub wylogować się z portalu Po kliknięciu w prawym górnym roku ikony<br>z inicjałami mamy dostęp do edycji swojego<br>konta klikając w "Moje dane"<br>Dodatkowo możemy zmienić język<br>konsultacji lub wylogować się z portalu • Po kliknięciu w prawym górnym roku ikony<br>z inicjałami mamy dostęp do edycji swojego<br>konta klikając w "Moje dane"<br>• Dodatkowo – możemy – zmienić – język<br>konsultacji lub wylogować się z portalu Po kliknięciu w prawym górnym roku ikony<br>z inicjałami mamy dostęp do edycji swojego<br>konta klikając w "Moje dane"<br>Dodatkowo – możemy – zmienić – język<br>konsultacji lub wylogować się z portalu
- 

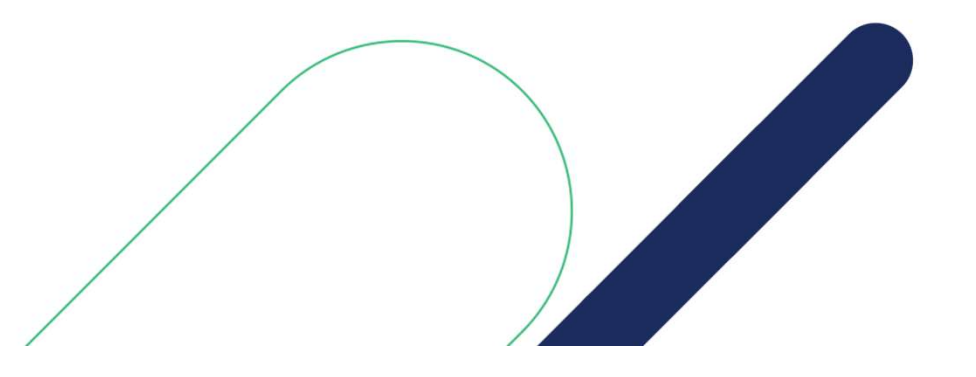

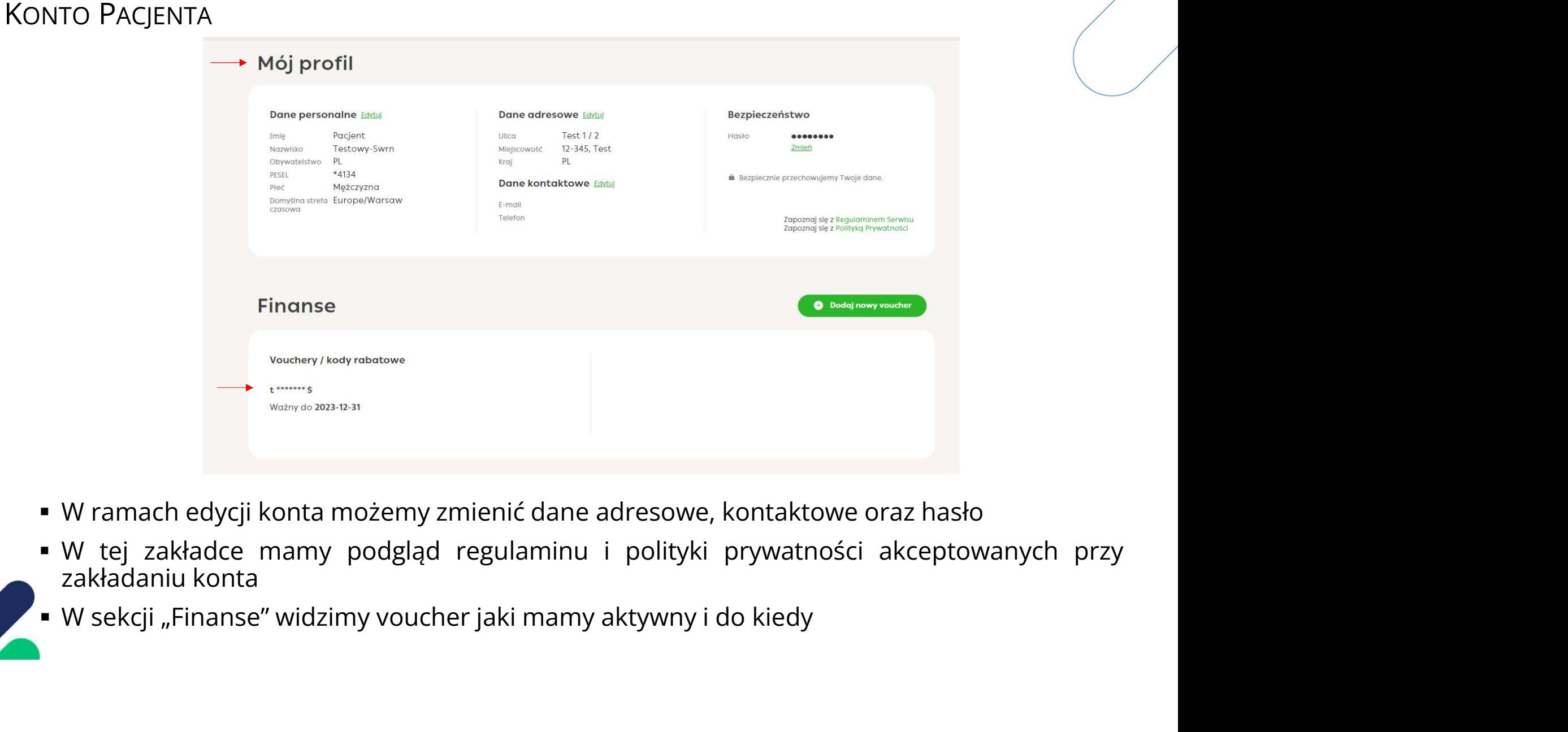

- 
- 
- 

USŁUGI DODATKOWE<br>W. colu umówionia pozostałych usług przy SŁUGI DODATKOWE<br>W celu umówienia pozostałych usług przysługujących w ramach pakietów należy<br>skontaktować się z infolinią pod numerem: +48 22 357 40 48 USŁUGI DODATKOWE<br>W celu umówienia pozostałych usług przysługujących w ramach pakietów należy<br>skontaktować się z infolinią pod numerem: +48 22 357 40 48

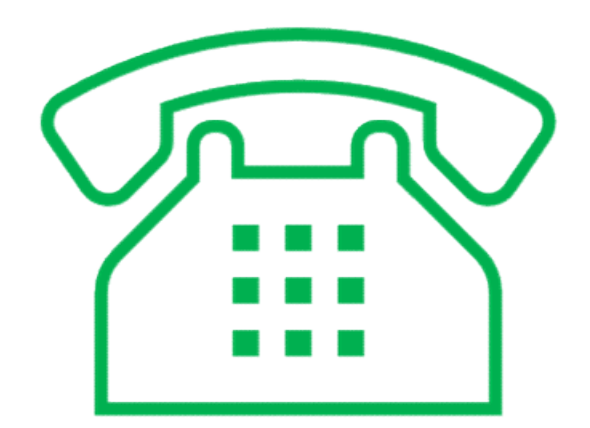